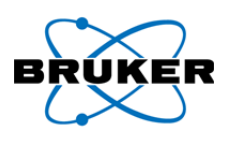

## *How to Perform a Chemistry Analysis of Large Data Sets*

- 1) **OPEN** the Excel calibration spread sheet for that material to be analyzed.
	- a) **SAVE** the sheet under a different name in the folder with your unknown data.
	- b) **KEEP** the original calibration sheet as an unaltered template.
- 2) **SELECT** the pdz tab in the spread sheet.
	- a) **CLICK** S1CALPROCESS.
	- b) **SELECT** the Insert PDZ option in the drop down.
- 3) **FIND** and **HIGHLIGHT** the spectra you want analyzed and **INSERT** them.
- 4) **SCROLL DOWN** to where the names appear and **HIGHLIGHT** them. The names are in Column B.
- 5) **COPY** the names.
- 6) **SELECT** the Chem Tests Tab at the bottom of the Excel page.
- 7) **PASTE** the names in Column F.
- 8) In column G, **TYPE** in the calibration file name (e.g., GL1, or CU1). **DO NOT INCLUDE FILE EXTENSION**.
	- a) **ENSURE** the names extend all the way down by each spectra name.
	- b) (**Note**: the CFZ calibration file is saved in the folder listed on the Instrument info tab in cell F1. The Chem Test macro will use the GL1 or CU1 coefficients directly from the Calibration spreadsheet.).
- 9) **SELECT** the Chem Test tab in the S1Calprocess drop down and **ENSURE** all spectral files are listed in the window.
- 10) **DOUBLE CLICK** on any spectra file listed to analyze all files in the Window. It immediately produces an analysis table of all the samples for each element and puts the values in the spread sheet next to each of the spectra and element names.
- 11) **COPY** and **PASTE** the data file names to the column in front of the table of values.
- 12) **COPY** and **PASTE** the element names to the top of the table.
- 13) **COPY** this entire table of names, elements and values to a separate spread sheet. The values are in whatever units used to do the calibration.
- 14) Questions? **CONTACT** Bruker.

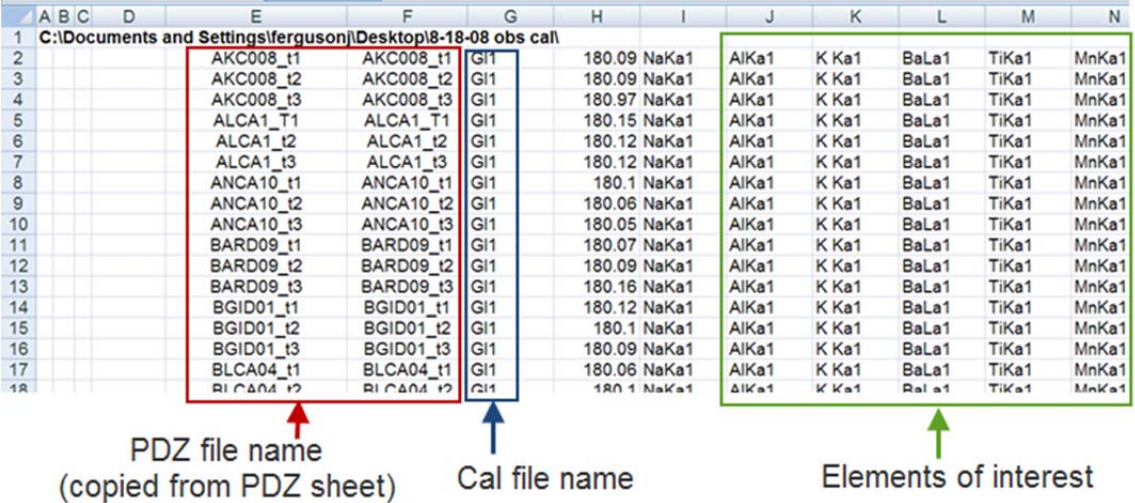